# Using the Markets Workbooks

Morningstar Direct Cloud Editions

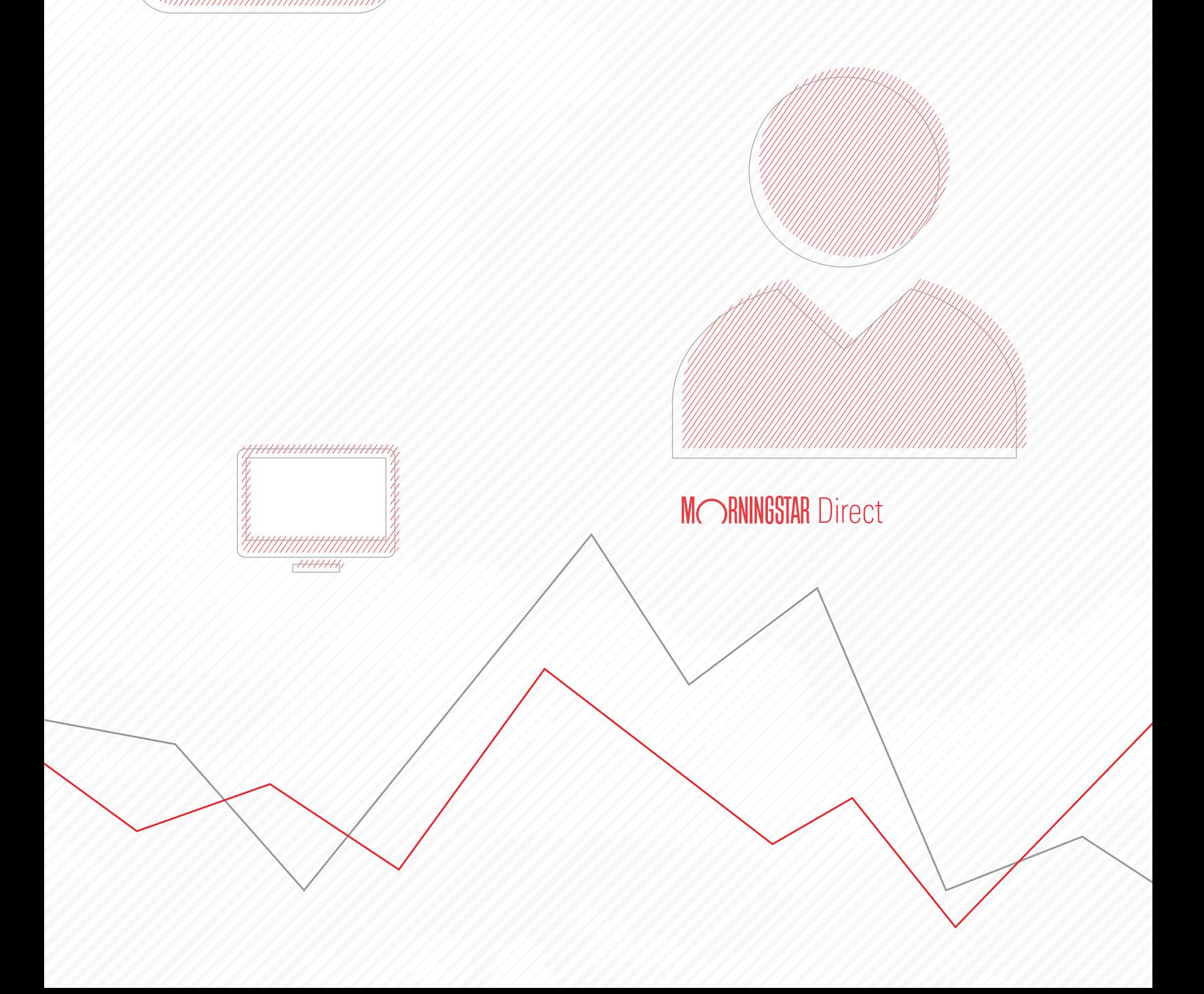

Copyright © 2018 Morningstar, Inc. All rights reserved.

The information contained herein: (1) is proprietary to Morningstar and/or its content providers; (2) may not be copied or distributed; (3) is not warranted to be accurate, complete or timely; and (4) does not constitute advice of any kind. Neither Morningstar nor its content providers are responsible for any damages or losses arising from any use of this information. Any statements that are nonfactual in nature constitute opinions only, are subject to change without notice, and may not be consistent across Morningstar. Past performance is no guarantee of future results.

### **Contents**

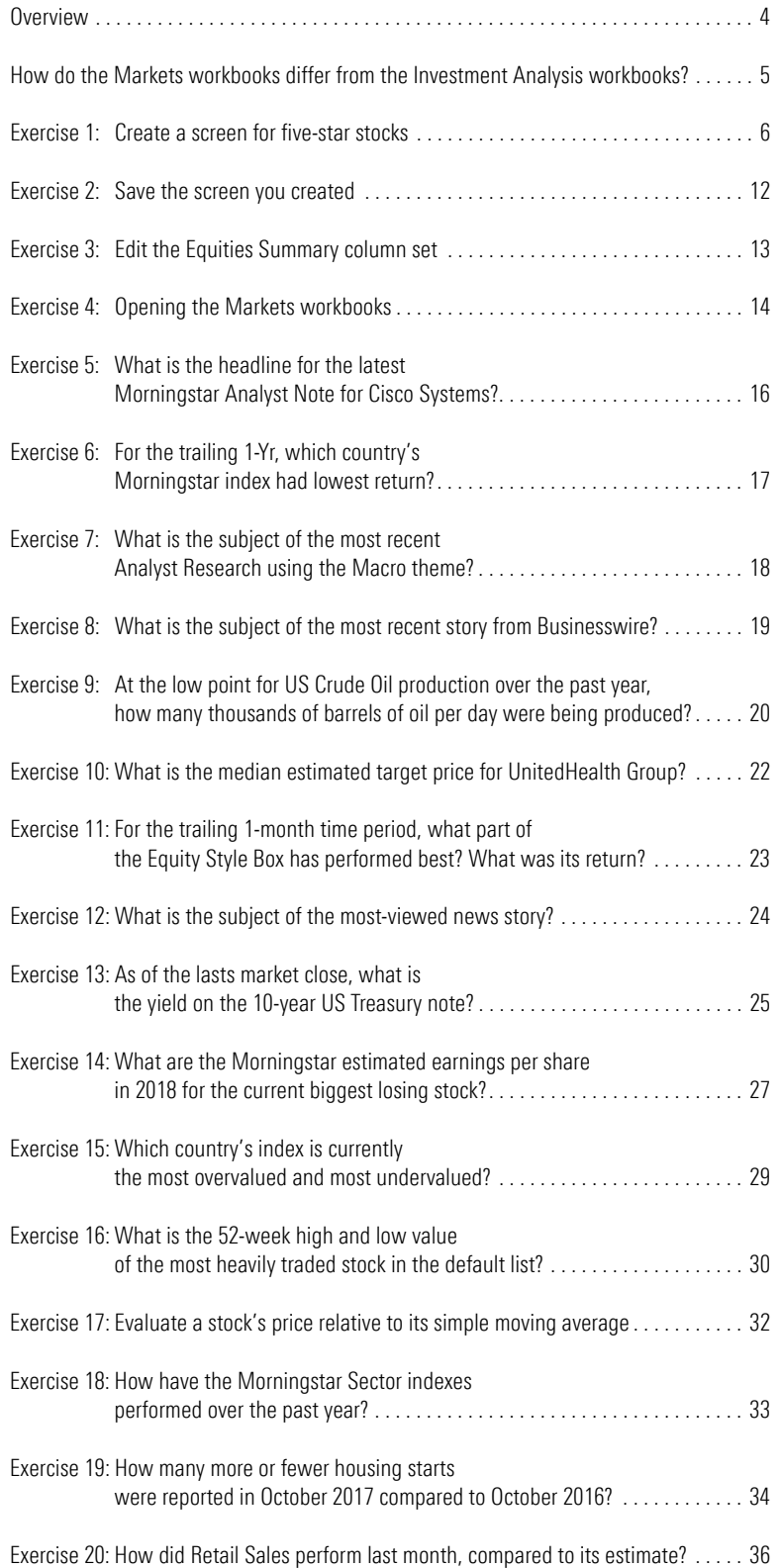

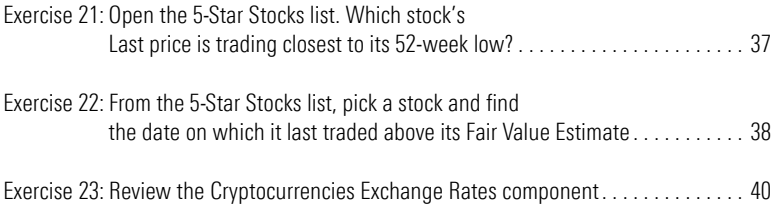

## **Using the Morningstar DirectSM Cloud Editions to Monitor the Markets**

The Morningstar Direct<sup>SM</sup> Cloud editions offers two workbooks dedicated to helping **Overview** you monitor financial markets. The Markets - Overview workbook contains several worksheets to help you find news, research, and data for markets foreign and domestic.

The Markets - Equity Research workbook contains worksheets designed to help you investigate securities, such as an advanced chart to display technical indicators and fundamental data points, price and earnings targets, and earnings estimates and results.

This manual contains several exercises to familiarize you with the use of the Markets workbooks, and how you can use it to help monitor the financial markets.

Global Market Baromete

 $\mathbb{F}_d \quad \mathbb{S} \quad \mathbb{C}$ 

Low

 $242 \triangle$ 

 $\frac{266}{3}$ 

 $\mathbb{Z}$   $\mathbb{Z}$ 

 $2,557 \wedge$ 

 $3.972 \vee$ 

Open

 $300.00 \sim$ 

 $13.90$ 

49.29

 $10.73$ 

50.75

116.48

 $\rightarrow$ 

 $14.16$ 

Low

 $\overline{V}_A$ 

High

243.44

267.34

High

2,577.81

4,011.22

Chg %

 $+17.94%$ 

 $+14.08%$ 

 $+8.86%$ 

 $+9.01%$ 

Search for Securities and Res

Q MMM Basic Perfor

 $-<sub>MMM</sub>$ 

\$222.00 215.75

209.50

197.00

Mar 25

**U.S. Market Barometer: 1D** 

Apr 01

 $1D$  1W 1M 3M 1Y 3Y

 $\geq 0.22$  -0.5 -0.14

5 0.09 -0.46 -0.11

Val Core Gwth

 $9 - 0.25 - 0.21$ 

 $(1D$  1M 1Y 3Y 5Y

Investment Analysis | Markets - Overview

 $-0.32$ 

 $+0.42$ 

 $+20.36$ 

 $+39.54$ 

Last Chg

303.55

 $12.72$ 

52.80  $+6.20$  $+13.29%$ 

11.72  $+1.20$  $+11.41%$ 

54.02  $+5.16$  $+10.56%$ 

115.77  $+9.42$ 

15.24  $+1.26$ 

News and Research

 $-0.13%$ 

 $+0.16%$ 

 $+0.80%$ 

 $+1.00%$ 

 $+46.18$ 

 $+1.57$ 

Market Detail

Last Chg Chg %

242.80

 $\left\langle \n\begin{array}{c}\n266.73 \\
\hline\n\end{array}\n\right\rangle$ 

Last  $Chg$ Chg %

2,577.38

4,009.74

T

Symbol

SIVB

KN

EXAS

**IMGN** 

**SGEN** 

**EXPE** 

**MAT** 

 $\langle$ 

Menu

Market Overview  $\vee$ 

**U.S. Market Watchlist** 

SPDR<sup>®</sup> Dow Jones Indust

**Regional Markets Watchlist** 

Morningstar Asia PR USD

Morningstar Asia Pac xJ..

Cainers Losers Most Actives

SPDR® S&P 500 ETF

**Name** 

Name

**Most Active** 

**SVB Financial Group** 

**Exact Sciences Corp** 

**Seattle Genetics Inc** 

Expedia Group Inc

Mattel Inc

**Knowles Corp** 

Immunogen Inc.

Name

<span id="page-4-0"></span>The Markets - Overview workbook offers a variety of worksheets and components to help investigate and make sense of the financial markets

 $\begin{picture}(130,15) \put(0,0){\line(1,0){15}} \put(15,0){\line(1,0){15}} \put(15,0){\line(1,0){15}} \put(15,0){\line(1,0){15}} \put(15,0){\line(1,0){15}} \put(15,0){\line(1,0){15}} \put(15,0){\line(1,0){15}} \put(15,0){\line(1,0){15}} \put(15,0){\line(1,0){15}} \put(15,0){\line(1,0){15}} \put(15,0){\line(1,0){15}} \put(15,0){\line($ 

Apr 15

 $\mathbf{0}$ 

Edit $\overline{\phantom{a}}$ 

 $\overline{z}$   $\overline{z}$ 

In previous exercise guides, the Investment Analysis workbooks (Grid View, Equity Fund) you have seen and the Markets workbooks are identical in that they are composed of worksheets containing various components. That said, these two workbook types differ in two important ways.

First, when opening either the Grid View or Equity Fund workbooks, you are prompted to select a list or screen to surface in the workbook. In contrast, the Markets - Overview workbook is agnostic of any investments. Its components merely show you news and information about global financial markets, so you do not need to select a list or screen. And when you open the Markets - Equity Research workbook, the workbook opens without prompting you to select an object. Instead, a list of 30 stocks shows by default. <span id="page-5-0"></span>**How do the Markets workbooks differ from the Investment Analysis workbooks?**

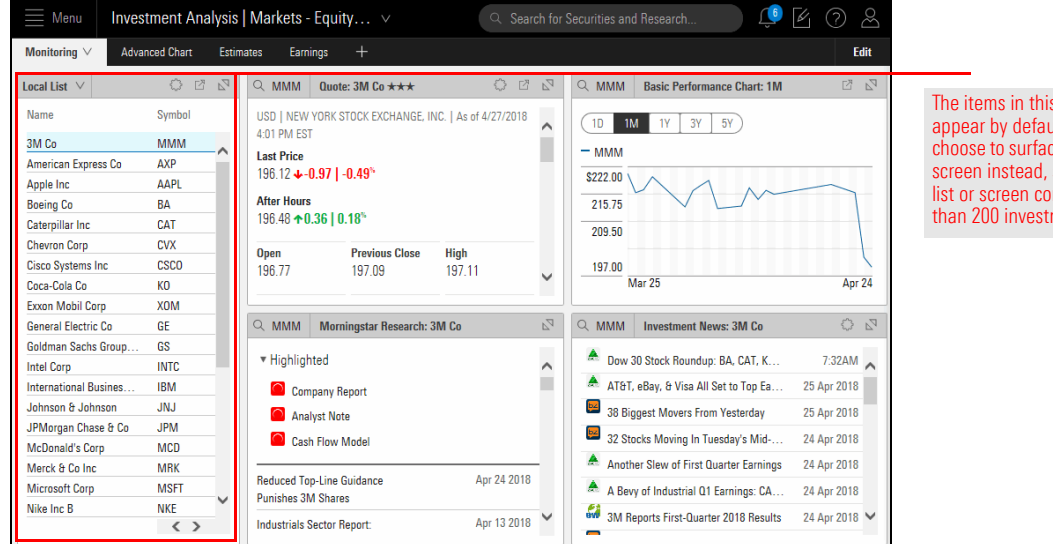

The items in this component appear by default, but you can choose to surface another list or screen instead, so long as the list or screen contains no more than 200 investments.

You can always replace that list of 30 stocks with another saved list or screen, so long as it contains no more than 200 investments. However, note that the component containing the investments is not the Grid View component, as you are used to seeing in the Investment Analysis workbooks. In the Grid component here, you cannot change the criteria for a screen, and you cannot customize the specific data columns you see as you can in the Grid View component, although you can change what data points are showing by selecting another option from the Component Settings icon.

The lesson here is that you need to be sure all of the investments you would want to broadcast to the other components on the worksheets in this workbook are already present in the saved list or screen before opening it in this workbook. Otherwise, you will need to enter an investment's name or ticker in a component directly (where available) to see its information in one component at a time.

Stocks assigned a 5-star rating are those that Morningstar's Analysts believe are the most deeply undervalued. Because the Morningstar Rating for Stocks is updated everyday, creating and saving a screen to track 5-star stocks is helpful. Doing so allows you to open this screen each day to see which new stocks are now in 5-star territory, and thus discover new investment opportunities.

<span id="page-6-0"></span>**Exercise 1: Create a screen for five-star stocks**

A screen can be created from anywhere in Morningstar Direct Cloud<sup>SM</sup> by clicking the Create icon on the header. To find 5-star stocks traded in the U.S., do the following:

1. On the header, click the **Create** icon, then select **Screen**. The Screener window opens.

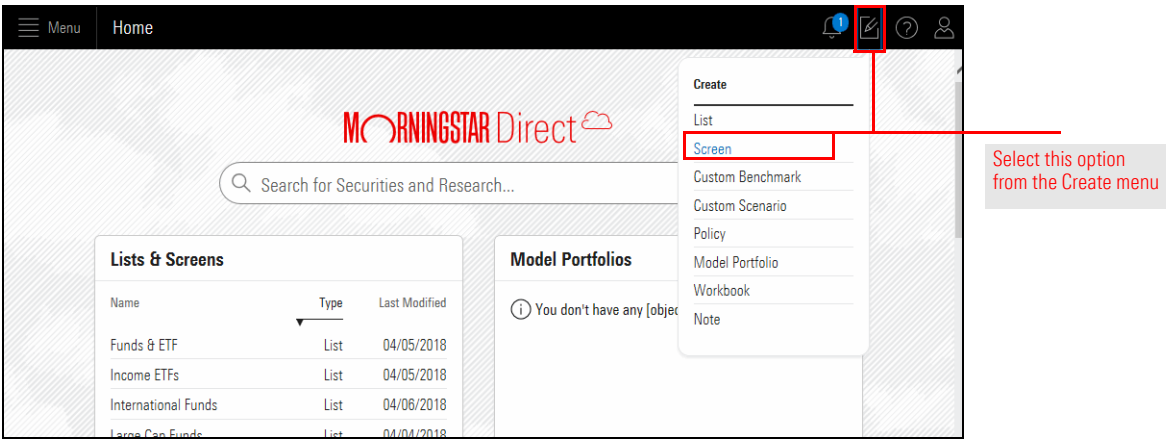

- 2. Select the option for **Equity**.
- 3. Click **OK**. All investments matching the criteria appear in the Screener window's left-hand pane.

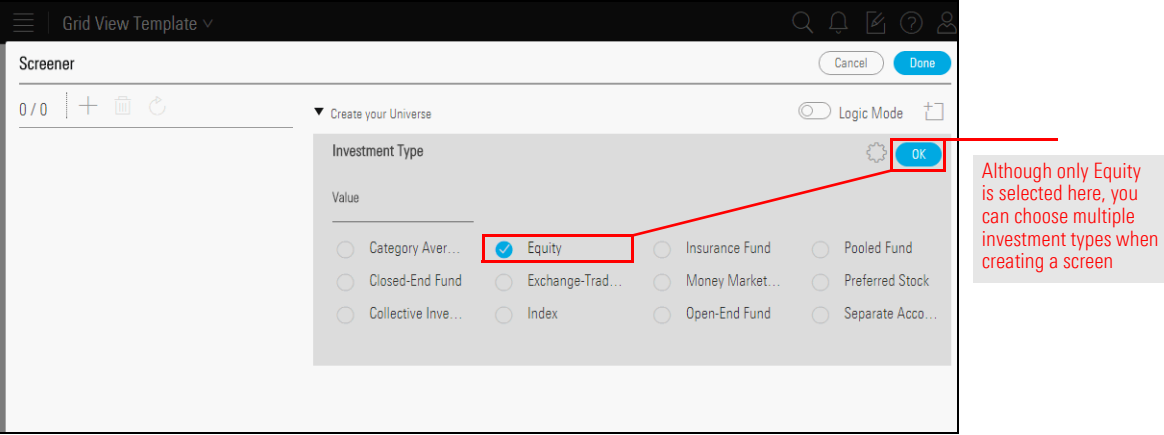

4. The system shows every instance of a stock, including every exchange it trades on; which results in some stocks appearing on the list more than once. To address this, narrow the results by adding more search criteria. In the Add Criteria area, in the Search for data points field, type **Exchange**, then select the **Exchange** data point when it appears.

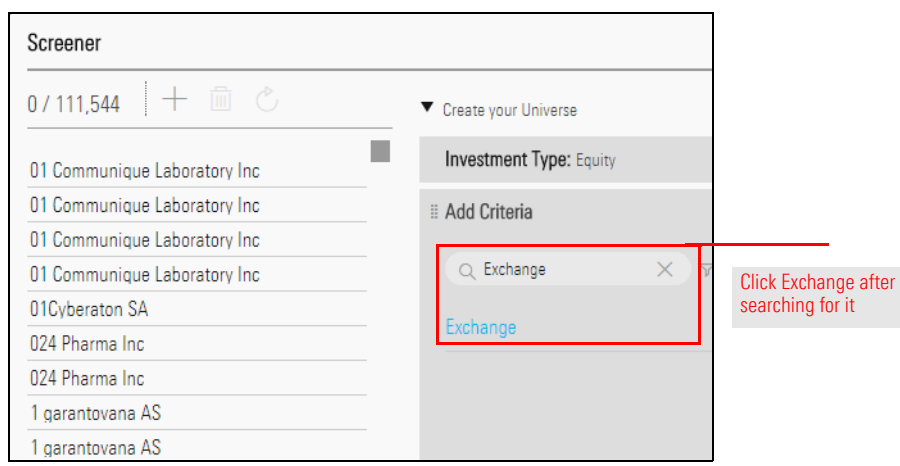

5. In the Value area, search for **NYSE**, then click to select **NYSE ARCA**.

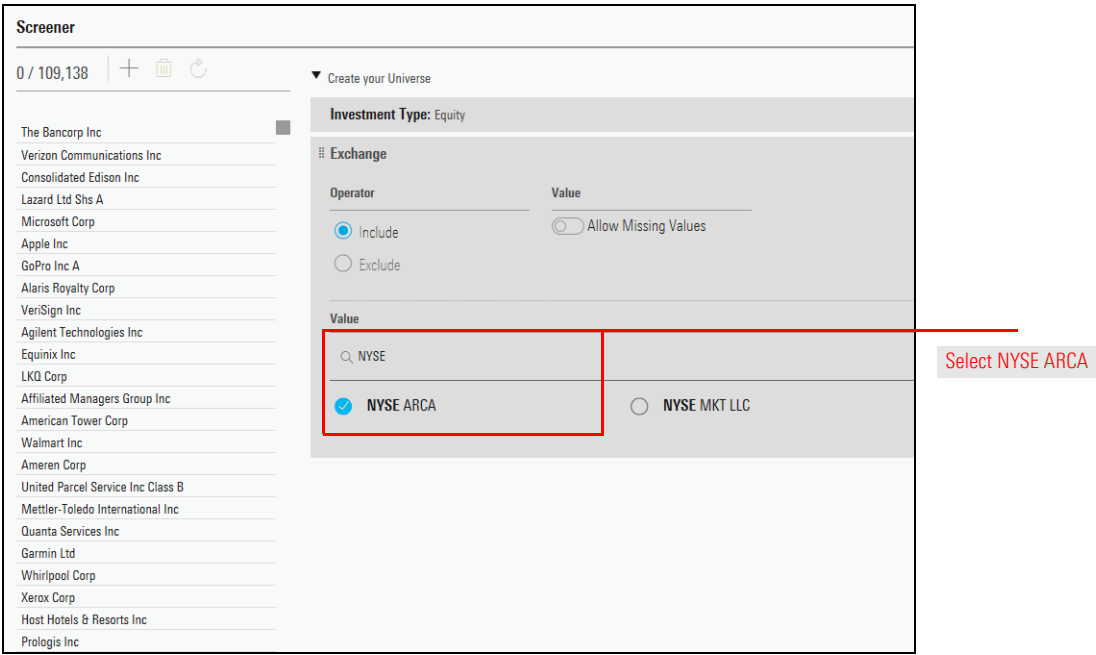

6. Clear the Value field, then enter **NASDAQ** and click it to select its option.

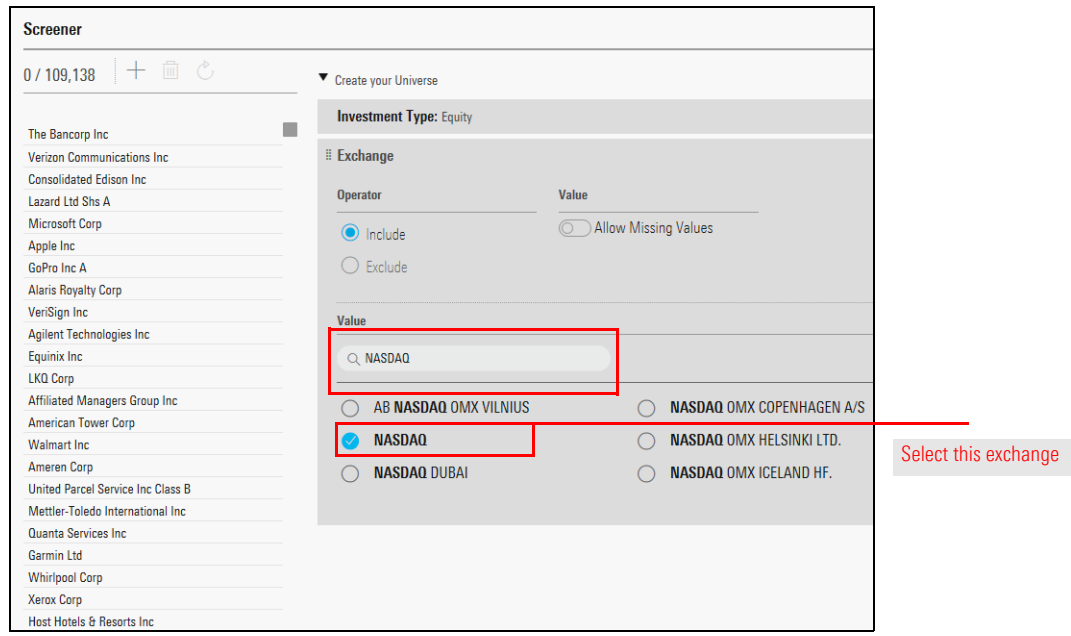

7. Clear the Value field, then enter **New York** and click **New York Stock Exchange** to select its option.

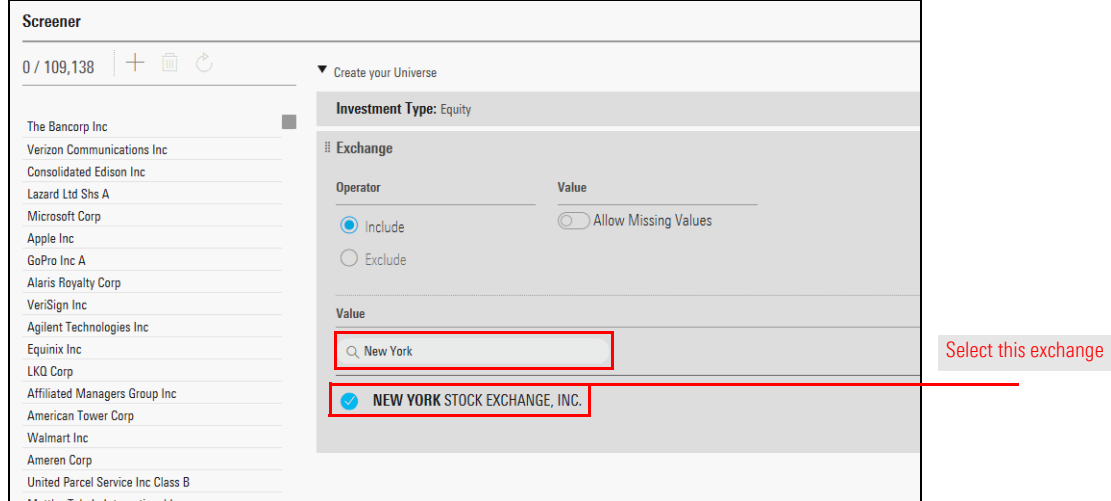

8. Click **OK**. Note that the number of matching stocks shrinks considerably.

9. To find stocks with a 5-star rating, in the Add Criteria area, in the **Search for data points**  field, type **Rating**, then select **Morningstar Rating for Stocks**.

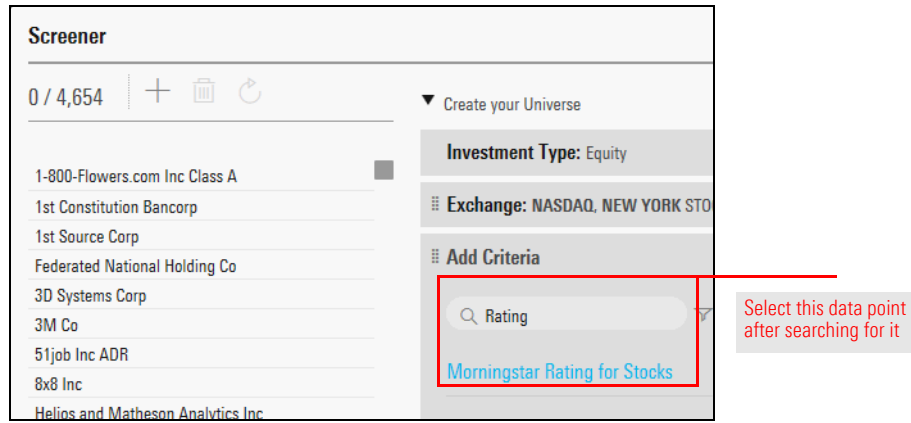

- 10. Select the option for  $\star\star\star\star\star$ .
- 11. By default, the Morningstar Rating data point is configured to show both qualitative and quantitative values. Additionally, it is set to show the star rating for a stock as of the previous month end, rather than the most recent value. Both of these values will be changed so you are seeing only qualitative ratings as of the previous day end. Click the **Settings** icon in the data point area. A set of fields opens.
	- Note: Stocks with a qualitative star rating are covered by a Morningstar Analyst. Stocks with a quantitative rating have their rating assigned by an algorithm based on the process Morningstar Analysts use to calculate the fair value estimate for a company.

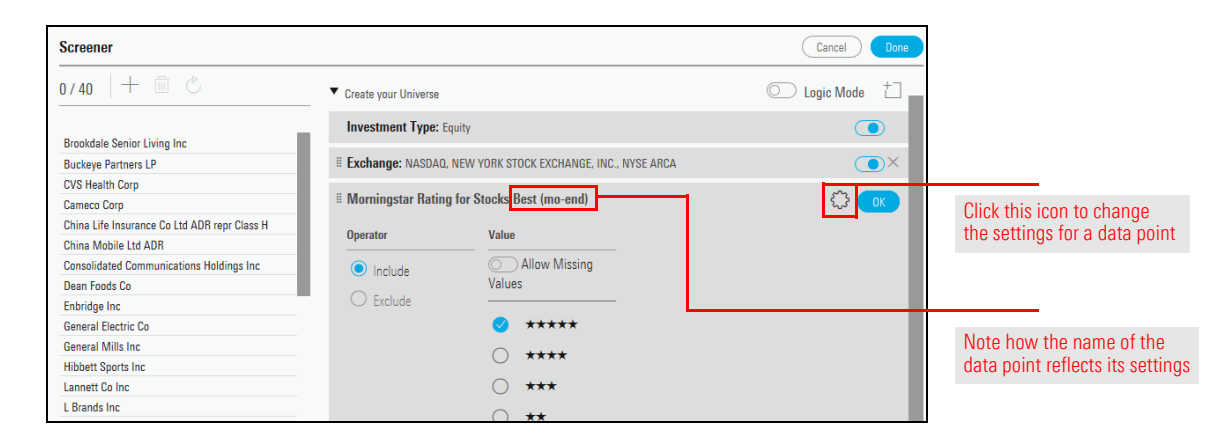

12. From the **End Date** drop-down field, select **Day End**.

13. From the **Source Type** drop-down field, select **Qual**.

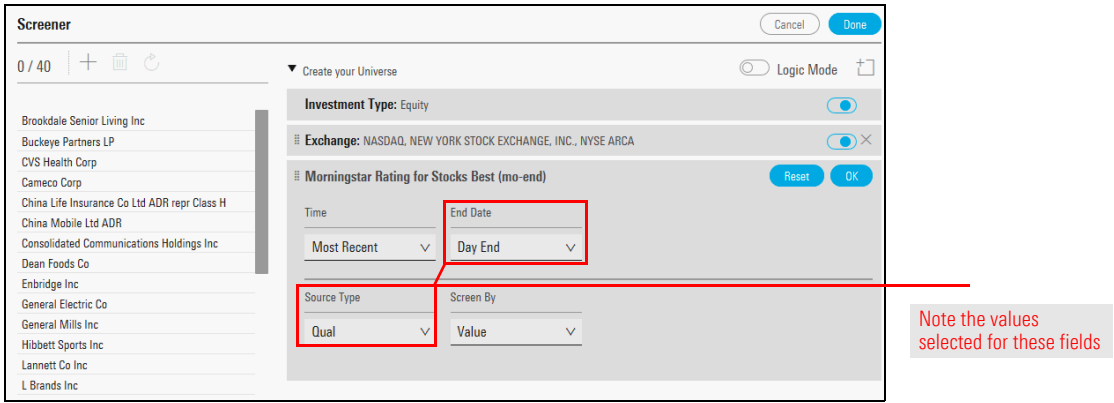

- 14. Click **OK** to close the Settings window.
- 15. Click **OK** to accept the data point as it is configured.
- 16. Click **Done**. The Screener window closes, and the Grid View workbook opens.

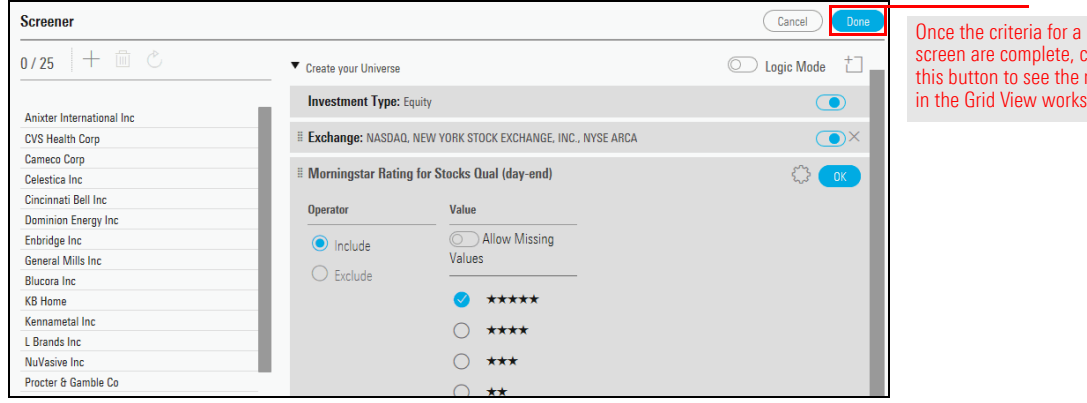

screen are complete, click this button to see the results in the Grid View worksheet

17. Note that few data points are shown. When the Create icon in the header is used to create a screen, the results open in the Grid View workbook, which defaults to displaying the Summary column set. The data points in this column set are intended for managed investments, such as mutual funds or ETFs, but you have screened for stocks. To display data points for stocks, click the **Column Set** menu and select **Open**, then choose the **Equities Summary** column set.

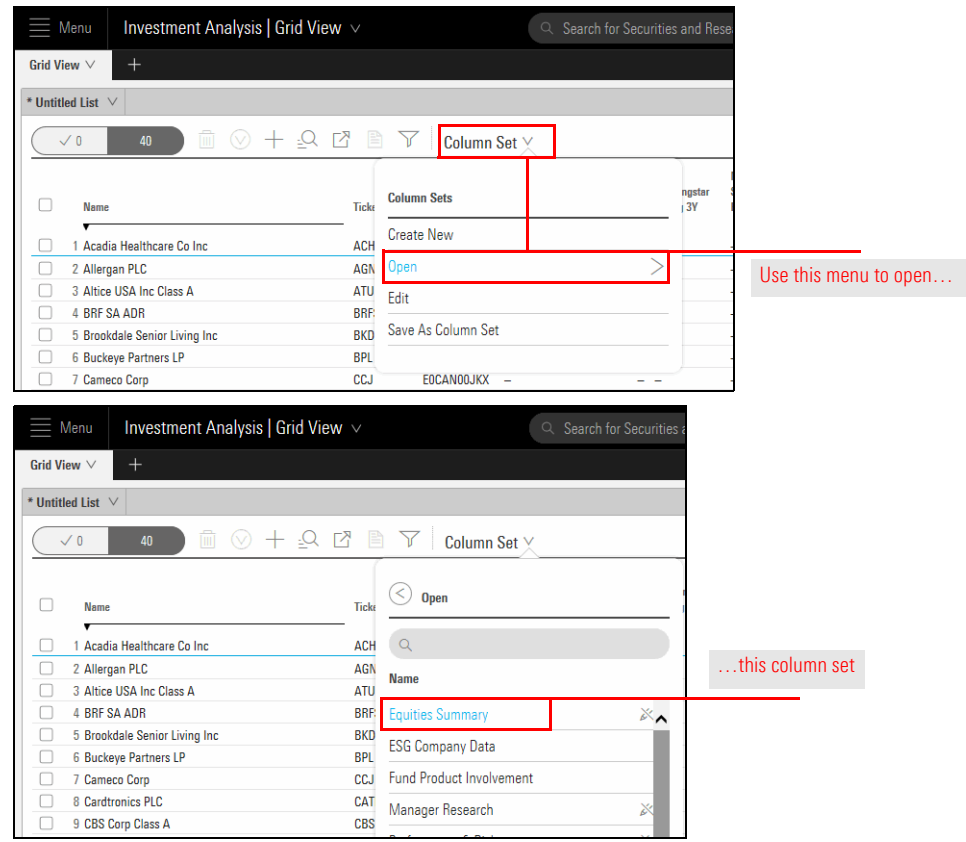

A screen is not automatically saved when you create it. In the upper-left corner of the window, note the name of the screen (\*Untitled List – yes, it says "\*Untitled List," even though it's a screen). The asterisk indicates that the screen has not been saved.

<span id="page-12-0"></span>**Exercise 2: Save the screen you created**

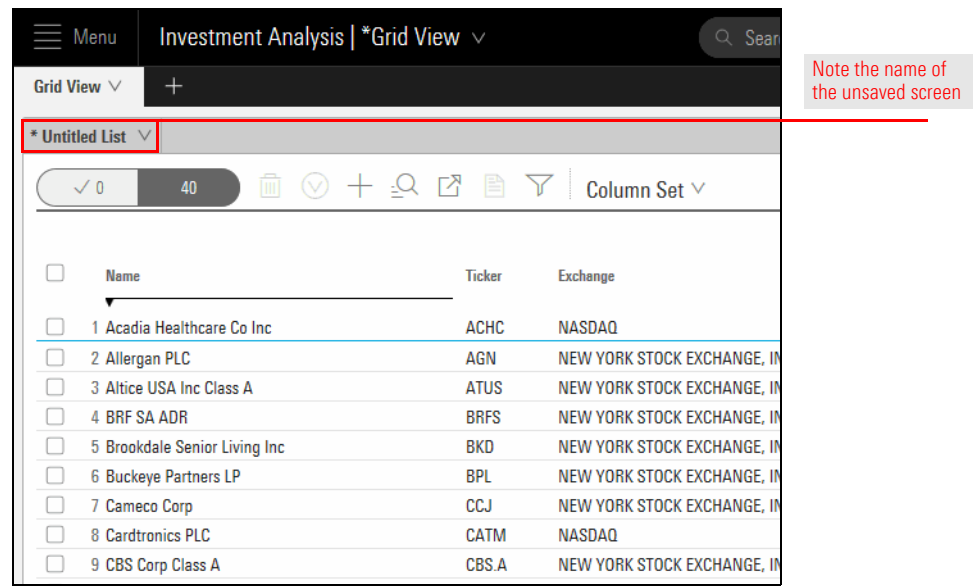

Once saved, the screens you create in Morningstar Direct Cloud are dynamic; that is, when you open a screen, it always shows the securities matching the criteria associated with the screen. This allows you to always see the current results of a saved screen you open on a regular basis.To save the screen you created, do the following:

1. From the toolbar above the grid, click the drop-down field that reads **\*Untitled List**, then select **Save**. A dialog box opens.

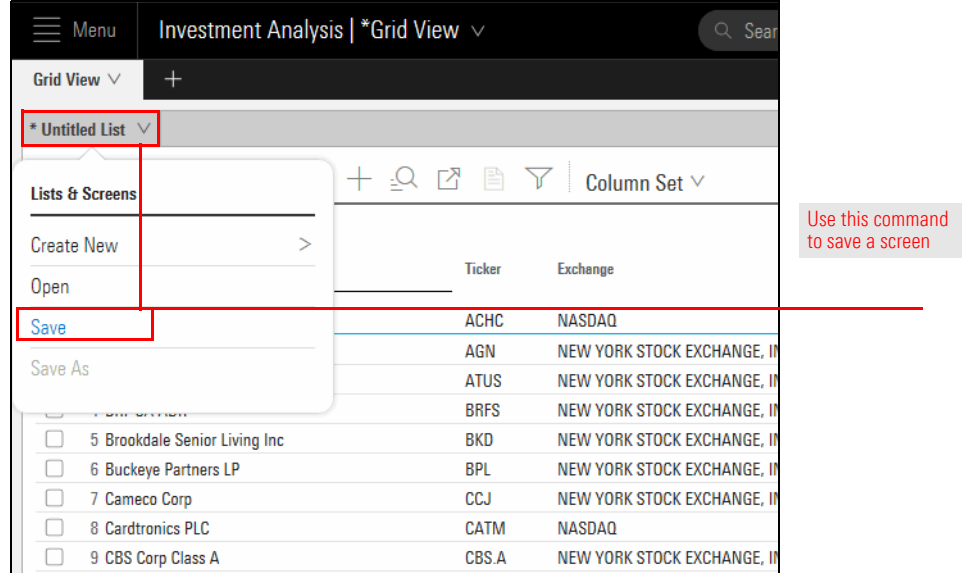

- 2. In the **name** field, type **5-Star Stocks**.
- 3. Click **Save**. The dialog box closes, and the name of the screen now appears in the field on the toolbar.

The Equities Summary column set needs a slight change to reflect the same Morningstar Rating for Stocks data point you screened for. By default, the column set shows the Morningstar Rating Best (day-end) data point. You will edit this to show the Morningstar Rating Qual (day-end) data point. Do the following:

<span id="page-13-0"></span>**Exercise 3: Edit the Equities Summary column set**

1. Click the **Column Set** menu, then select **Edit**. The Column Set Management window opens.

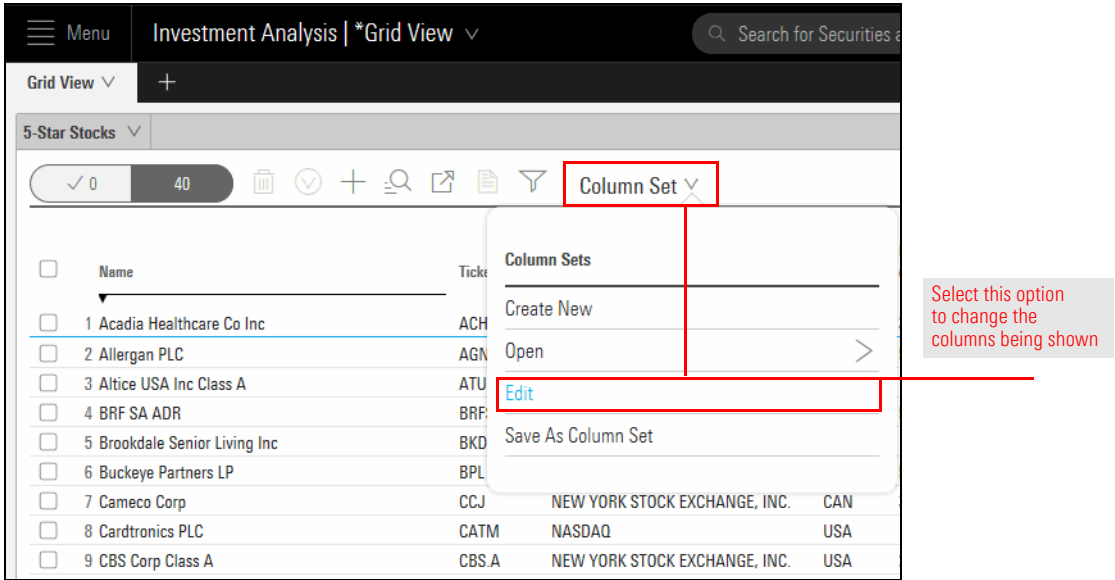

- 2. In the Morningstar Rating for Stocks data point box, click **Edit**. A dialog box opens.
- 3. Change the **Source Type** field to **Qual**.

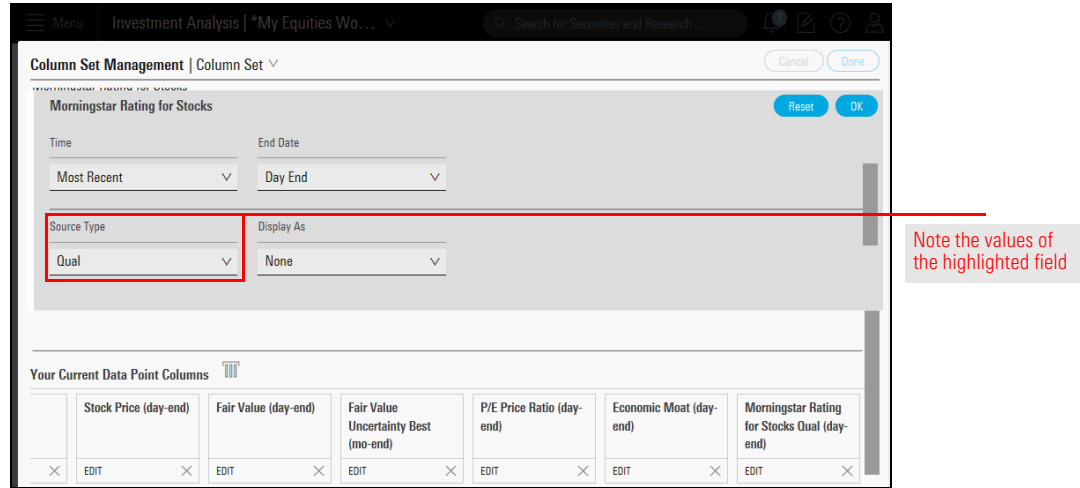

- 4. Click **OK**.
- 5. Click **Done**. Each row in the Grid View should now have a five-star rating in the Morningstar Rating for Stocks Qual (day-end) column.

To open the Markets - Overview workbook and switch to the Markets - Equity Research workbook, do the following:

#### <span id="page-14-0"></span>**Exercise 4: Opening the Markets workbooks**

1. From the Home page, click the **Menu** icon, then select the **Workbooks** page. You are brought to the Workbooks page.

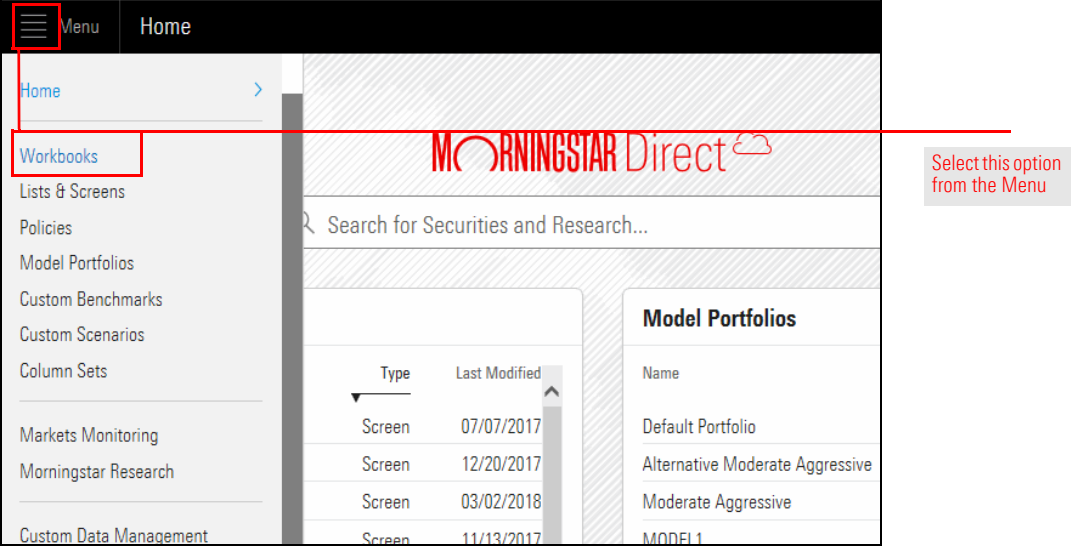

2. Select the **Markets - Overview** workbook. The Markets - Overview workbook opens.

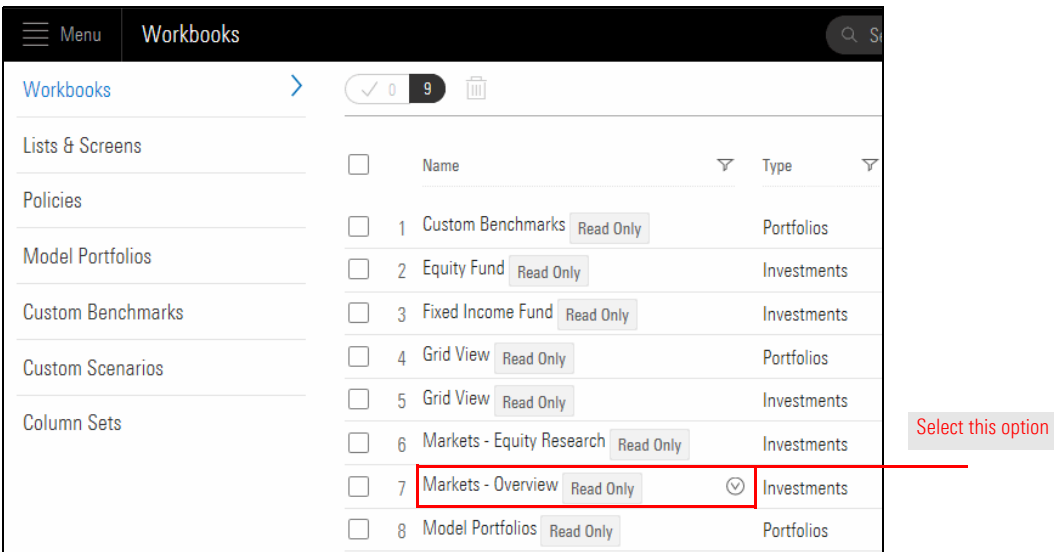

3. To open the **Markets - Equity Research** workbook from here, use the **workbook menu**.

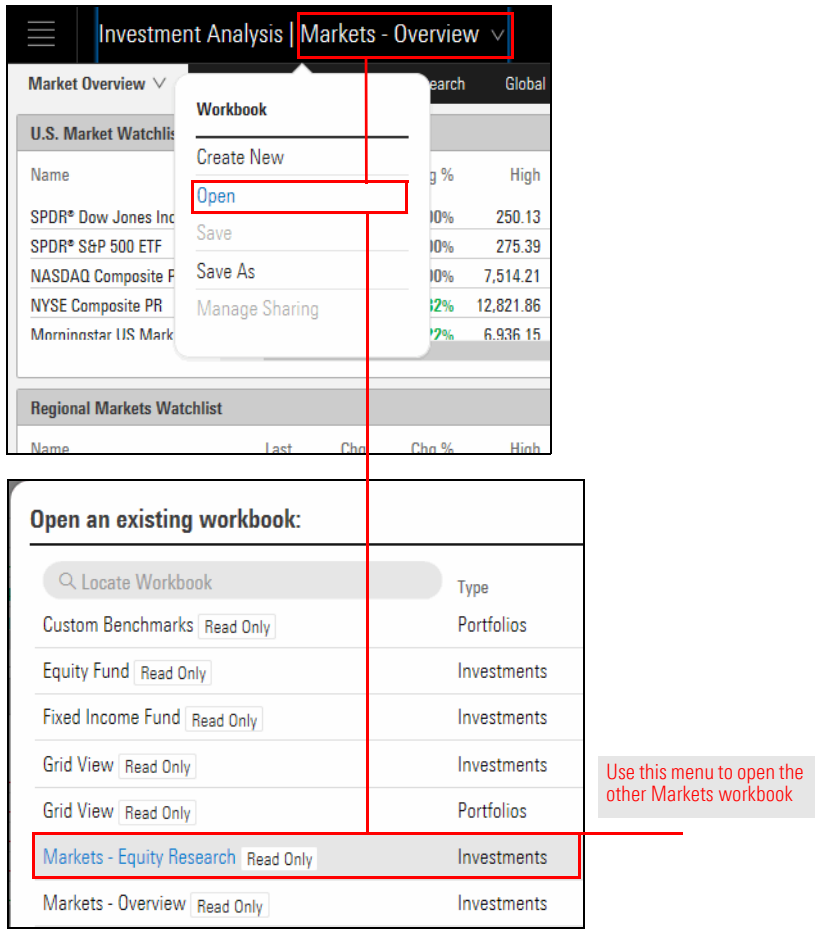

This exercise requires you to use the Markets - Equity Research workbook. Note that the question specifically asks about the headline for the latest headline from a note by the Morningstar Analyst, not the latest news story about Cicso Systems. Therefore, you must choose the correct worksheet and component, and ensure Cicso Systems is broadcast to that component.

<span id="page-16-0"></span>**Exercise 5: What is the headline for the latest Morningstar Analyst Note for Cisco Systems?**

Do the following:

- 1. If the **Markets Equity Research** workbook is not already, open it now.
- 2. The **Monitoring** worksheet should be selected. In the focus List component, click **Cisco Systems**. The other component on the worksheet update to reflect your selection.
- 3. In the Morningstar Research component, click **Analyst Note**. The latest analyst note opens in the component.

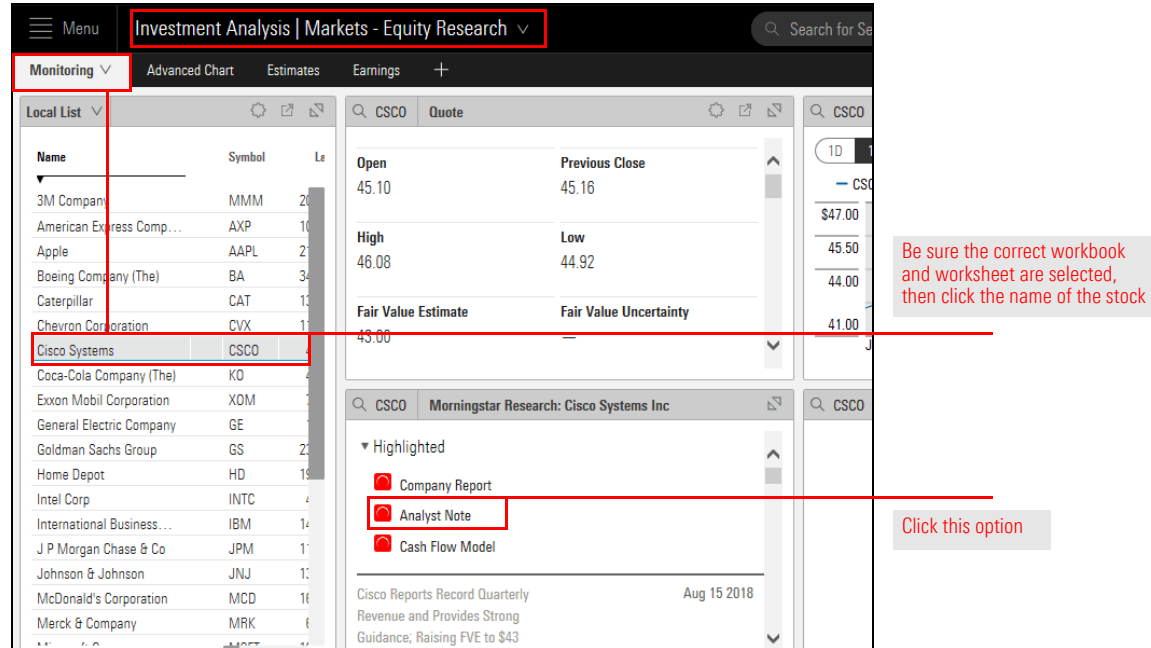

4. What is the headline for the note?

This question can be answered from the Markets - Overview workbook. However, it may not prove to be as straightforward as it looks. Do the following:

- 1. If the Markets Overview workbook is not open, open it now.
	- Note: You can open the Markets Overview workbook by using the **Menu** to select **Monitoring Markets**.
- 2. Select the **Global Market Barometer** worksheet. The default layout of this tool shows you the performance of difference country indexes, and displays it as a map. Rather than hovering the cursor over every country, you can covert the map to a table.

<span id="page-17-0"></span>**Exercise 6: For the trailing 1-Yr, which country's Morningstar index had lowest return?** 

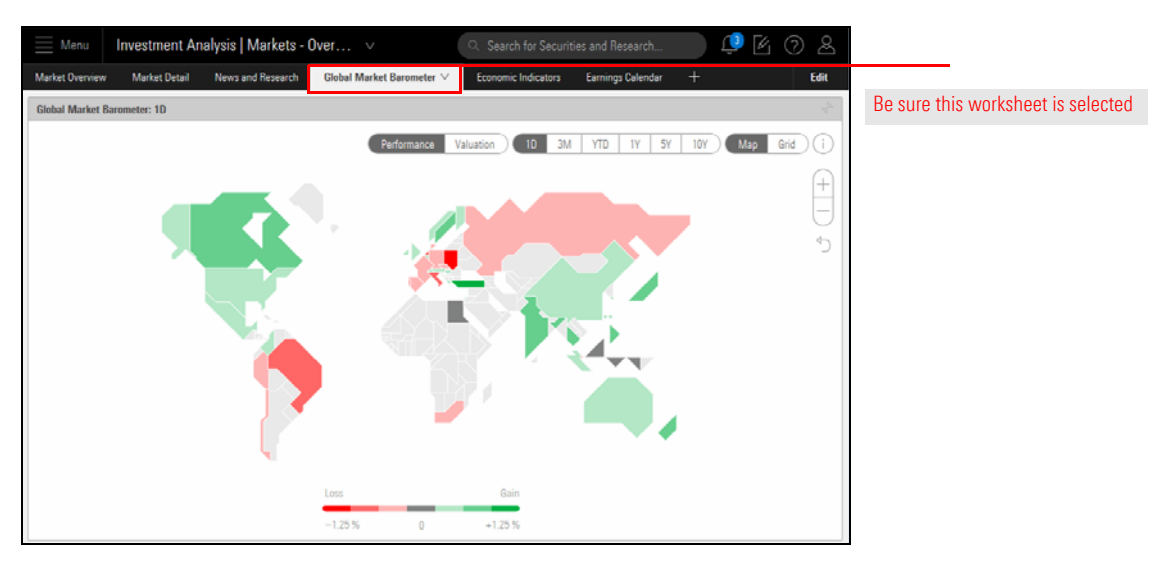

3. Click **Grid**. The Grid contains a 1 Year column, but the columns in the grid cannot be sorted. Note that the component also lacks an Export icon. Therefore, the only way to answer the question is to carefully scan the column for the lowest value.

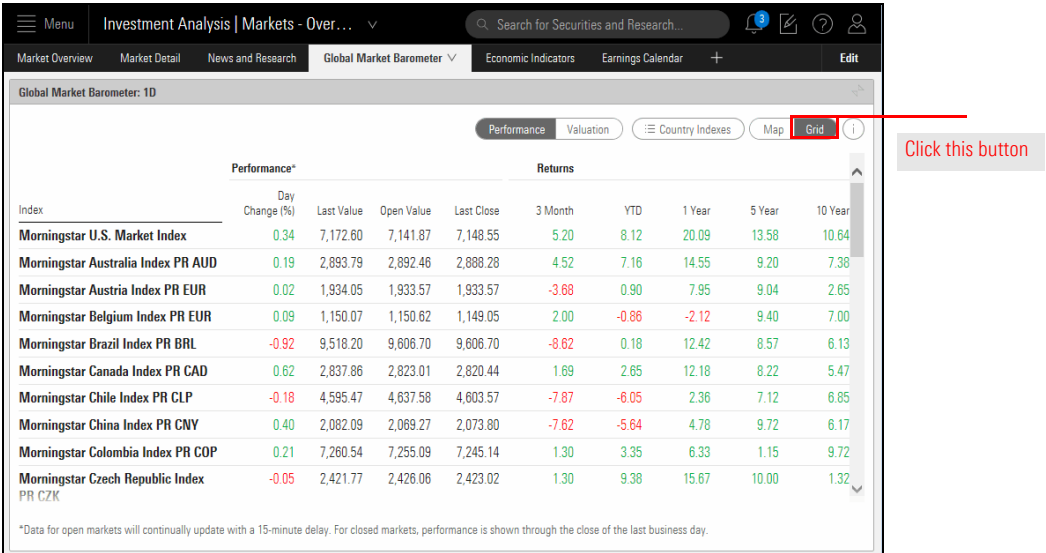

This question requires you to filter the data in a component to show just a particular set of information. Do the following:

- 1. Select the **Markets Overview** workbook.
- 2. Select the **News and Research** worksheet.
- 3. In the Latest Analyst Research component, click the Component Settings icon, and select **Macro**.

 $\begin{picture}(150,10) \put(0,0){\line(1,0){10}} \put(15,0){\line(1,0){10}} \put(15,0){\line(1,0){10}} \put(15,0){\line(1,0){10}} \put(15,0){\line(1,0){10}} \put(15,0){\line(1,0){10}} \put(15,0){\line(1,0){10}} \put(15,0){\line(1,0){10}} \put(15,0){\line(1,0){10}} \put(15,0){\line(1,0){10}} \put(15,0){\line(1,0){10}} \put(15,0){\line($  $\equiv$  Menu Investment Analysis | Markets - Overv... v Market Detail News and Research V Global Market Barometer Market Overview Edit Ecor mic Indicators Earnings Calendar Be sure this worksheet is selected  $\mathbb{P}_\mathcal{A} \quad \mathbb{C}$ **Top Stories**  $\mathbb{Z}^7$ News: U.S. Markets Leonardo Render Forms Technical Partnership with iQIYI; Expands.  $10:45AM$ Mid-Morning Market Update: Markets Mostly Higher; PepsiCo www. Vanuatu is setting up a five-year plan and regulatory fram 10:44AM nrk f To Buy SodaStream For \$3.2 Billion Gluskin Sheff + Associates Inc. Fourth Quarter and Year End Fiscal. 10:41AM By Benzinga News Desk | 20 Aug 2018 9:10AM sum Partnering for Public Safety: Savvik Buying Group and Medline An. 10:41AM Following the market opening Monday, the Dow traded up 0.46 percent to<br>25,786.43 while the NASDAQ declined 0.06 percent to 7,811.52. The S&P also Kessler Topaz Chosen as Co-Lead Counsel Overseeing National An. 10:40AM sum Portada Announces the Finalists of the 2018 Portada Awards, Win.  $10^{\circ}$ 40 $\Delta M$ rose, gaining 0.20 percent to 2,855.79. E Connectivity named to Fortune's list of top companies changin. 10:40AM **Leading and Lagging Sectors** SIN Huron Canital Launches Sixteenth ExecEactor® Platform and Comp  $10:40 \text{AM}$ Former Meituan Cloud Veteran Created BonusCloud: AWS in Dece.  $10:40AM$  -Latest Analyst Research: Themati  $P_4$ Latest Analyst Notes: Equities and Funds  $\overline{V}_A$ **Focus**  $\hat{\mathbb{I}}$ Corporate Bonds Steady as Turkish Ê Goldman Sachs International Small Cap 10:00 AM All Focuses Stabilize Insights to Close to New Investors Emerging-Markets Funds Weather 1 Equity Sasol's Results in Line With Our Expectations 8:32 AM Use the Component Settings Credit **Despite Lower Production** Market Bites Diamondback icon to select this optionBristol's Opdivo Gains First-Mover Advantage 8:00 AM Manager Australian Economic Update - Augu New Zealand Economic Update - At Mac 7:17 AM Woolworths Supermarkets' Sales Growth Aug 17 2018 A Weekly Summary of Our Best Ideas and Decelerates as Competition Reintensifies; FVE Developments in the Companies We Cover Unchanged

<span id="page-18-0"></span>**Exercise 7: What is the subject of the most recent Analyst Research using the Macro theme?** As before, this question also requires you to filter for a specific set of information. However, the method for doing so is slightly different than the previous exercise

Do the following:

- 1. The **Markets Overview** workbook should be selected, as should the **News and Research** worksheet.
- 2. From the News: U.S. Markets component, click the Component Settings icon and select News Providers.

 $\equiv$  Menu Investment Analysis | Markets - Overv... v Q Search for Securities and Research  $\Box$  $\odot$ R Market Overview Market Detail News and Research  $\vee$ Global Market Barome Edit onomic Indicators Earnings Calenda  $\overline{\mathbb{C}}$ **Top Stories** News: U.S. Markets Select this option Leonardo Render Forms Technical Partner **Component Settings** Mid-Morning Market Update: Markets Mostly Higher; PepsiCo r REARY Vanuatu is setting up a five-year plan and To Buy SodaStream For \$3.2 Billion Gluskin Sheff + Associates Inc. Fourth Qu **News Providers** By Benzinga News Desk | 20 Aug 2018 9:10AM  $\mathbf{I}$ **BBBK** Partnering for Public Safety: Savvik Buyin 11 Selected Following the market opening Monday the Dow traded up 0.46 percent to **RANK** Kessler Topaz Chosen as Co-Lead Counse 25,786.43 while the NASDAQ declined 0.06 percent to 7,811.52. The S&P also News Types **REPART Portada Announces the Finalists of the 20** rose, gaining 0.20 percent to 2,855.79. U.S. Markets **REPART TE Connectivity named to Fortune's list of Leading and Lagging Sectors** sant Huron Capital Launches Sixteenth ExecFa Former Meituan Cloud Veteran Created BonusCloud: AWS in Dece. 10:40AM  $P_4 \n\odot$  $\overline{V_{A}}$ Latest Analyst Research: Themati **Latest Analyst Notes: Equities and Funds** 10:30 AM 10:00 AM Corporate Bonds Steady as Turkish Markets Goldman Sachs International Small Cap Ê

nsights to Close to New Investor

<span id="page-19-0"></span>**Exercise 8: What is the subject of the most recent story from Businesswire?**

3. **Uncheck** every box, except for Businesswire, then click **Done**.

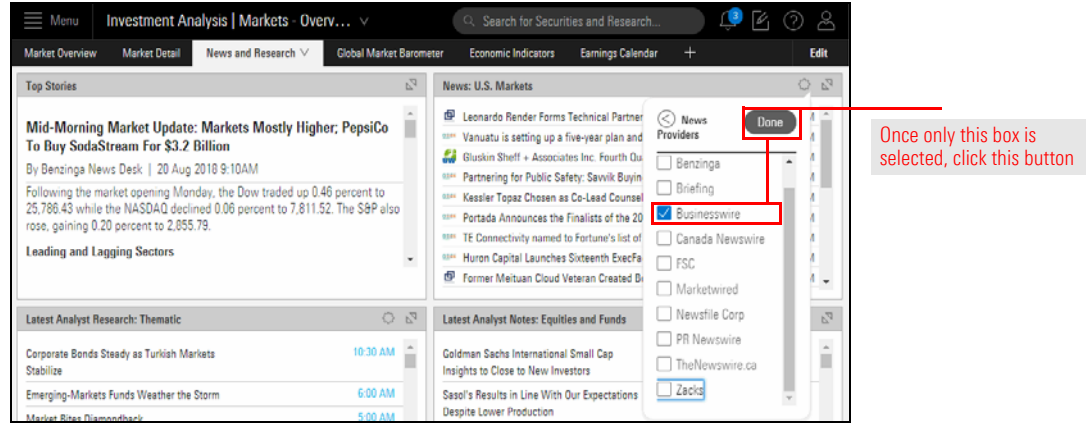

4. Click the **Component Settings** icon to close it.

This exercise reveals a unique relationship between two components on the Economic Indicators worksheet.

Do the following:

- 1. The **Markets Overview** workbook should be selected.
- 2. Select the **Economic Indicators** worksheet.
- 3. In the Economic Indicators component at the top of the worksheet, scroll down then click **US Crude Oil Production**. Note that the chart below the table component updates to reflect the economic indicator you selected in the table.

<span id="page-20-0"></span>**Exercise 9: At the low point for US Crude Oil production over the past year, how many thousands of barrels of oil per day were being produced?**

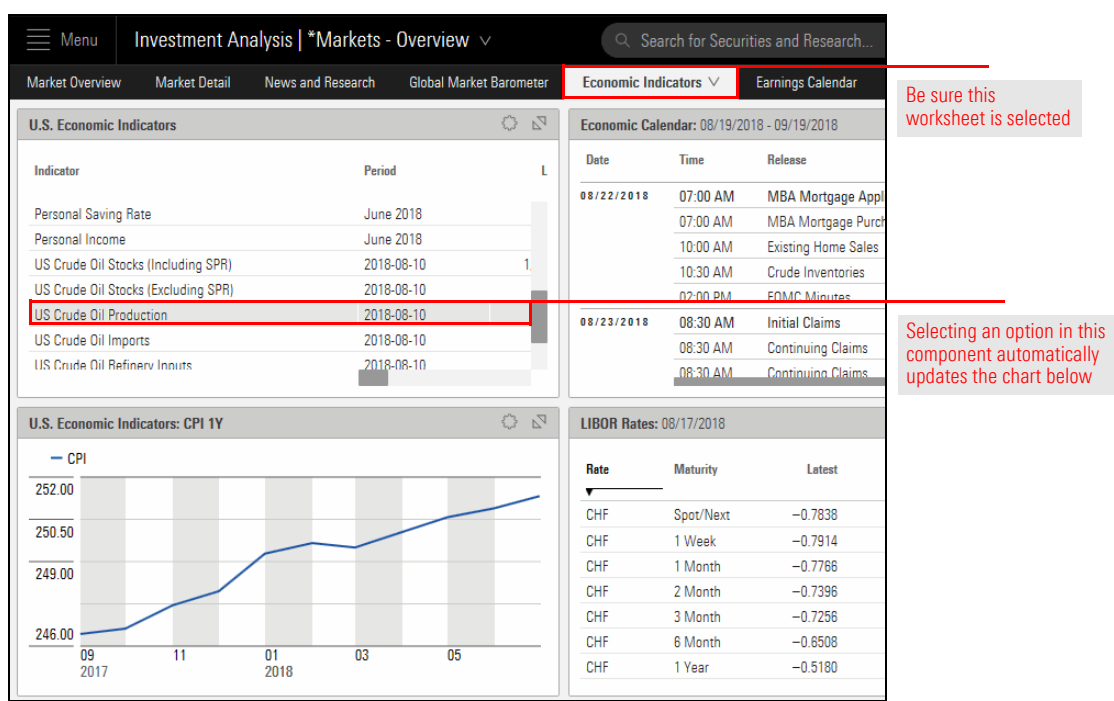

4. **Hover the mouse** over the low point on the chart to find the answer to the question.

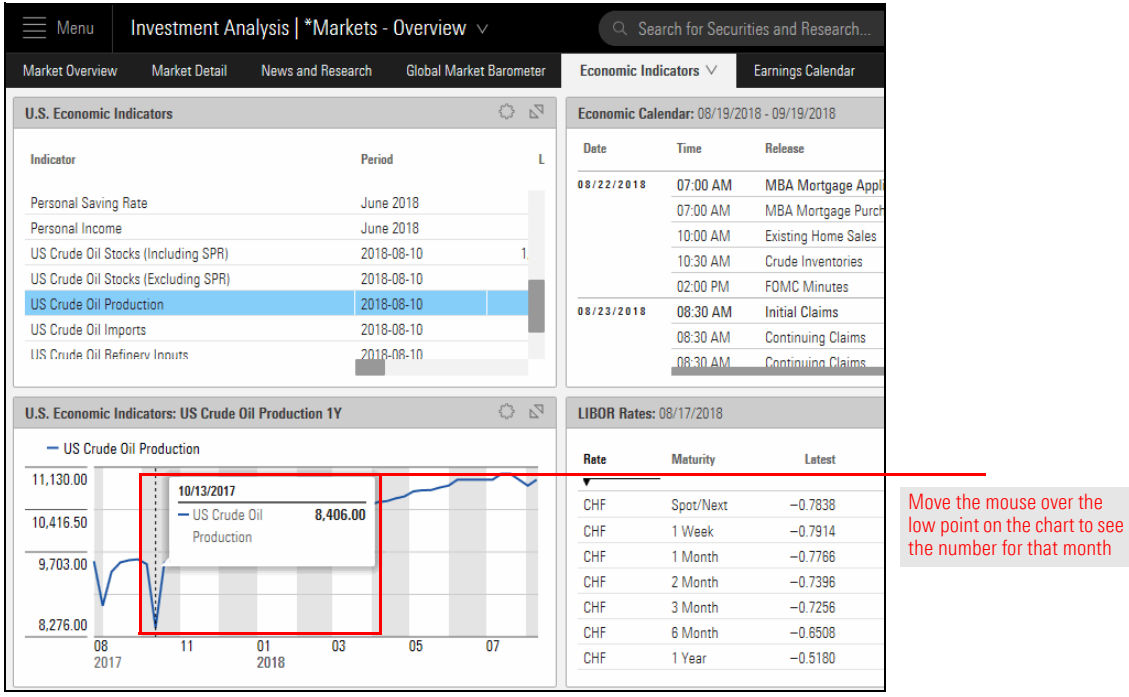

This question points out that data from S&P Captial IQ is available for stocks. But be careful to look at the correct data point, and remember to select the correct stock, too.

Do the following:

- 1. Select the **Markets Equity Research** workbook.
- 2. Select the **Estimates** worksheet.
- 3. In the focus panel, the default Local List should be showing. If not, you will need to re-open the window. Click **UnitedHealth Group**.
- 4. In the Price Targets component, what is the **Median** price target for the stock?

<span id="page-22-0"></span>**Exercise 10: What is the median estimated target price for UnitedHealth Group?**

![](_page_22_Picture_94.jpeg)

The challenge with this question is realizing that the words "Equity Style Box" do not appear anywhere in the interface. Looking at the names of the component on each worksheet will not help answer it. Instead, you must recognize the Equity Style Box when you see it. Do the following:

- 1. Select the **Markets Overview** workbook.
- 2. Select the **Market Overview** worksheet should be selected.
- 3. In the U.S. Market Barometer component, clcik **1M**.

<span id="page-23-0"></span>**Exercise 11: For the trailing 1-month time period, what part of the Equity Style Box has performed best? What was its return?**

![](_page_23_Figure_7.jpeg)

4. Which part of the Equity Style Box (which derives its data from the Morningstar Indexes) has the best return, and what is its value?

Exactly what options are available from each component's settings? Sometimes the only way to know is to take the time to explore each one in detail, as this question requires, after a bit of narrowing. For example, it makes sense that this question's answer would be found on the worksheet called "News and Research," but how, exactly, can you find it there?

<span id="page-24-0"></span>**Exercise 12: What is the subject of the most-viewed news story?**

Do the following:

- 1. The **Markets Overview** workbook should be selected.
- 2. Select the **News and Research** worksheet.
- 3. In the News: U.S. Markets component, click the **Component Settings** icon, then select **News Types** > **Most Viewed**.

![](_page_24_Figure_8.jpeg)

- 4. Click **Done**.
- 5. Click the **Component Settings** icon to close the menu. The most-viewed stories from the past seven days appear in the component. Which headline is at the top?

This question can be answered either using a chart or a table. The chart needs to be configured to show you the information you seek, while the table can be seen merely by changing the component' settings.

Do the following:

- 1. The **Markets Overview** workbook should be selected.
- 2. Select the **Market Detail** worksheet.
- 3. **Expand** the U.S. Treasury Yield Curve Rates component to make it easier to read.

<span id="page-25-0"></span>**Exercise 13: As of the lasts market close, what is the yield on the 10-year US Treasury note?**

![](_page_25_Figure_8.jpeg)

- 4. Click the **Component Settings** icon, then click **Yield As Of**.
- 5. Be sure only **Last Close** is selected, then click **Done**.

![](_page_25_Figure_11.jpeg)

6. Click the **Component Settings** icon to close it.

7. **Hover the cursor** over the dot for the yield on the 10-year US Treasury note to see its value.

![](_page_26_Figure_3.jpeg)

8. Click the **Component Settings** icon, then select **Data View** > **Table**. The yield for the 10-year US Treasury note is found in the top row.

![](_page_26_Figure_5.jpeg)

9. Click the **Collapse** icon to resize the U.S. Treasury Yield Curve Rates component.

This question really asks two questions: First, what is the biggest losing stock? And second, what are the Morningstar estimated earnings per share for that stock? This inquiry requires the use of both Markets workbooks, and keep in mind that the second question may be unanswerable, if a Morningstar Analyst does not cover the stock that happens to be the biggest loser at the time you complete this exercise.

<span id="page-27-0"></span>**Exercise 14: What are the Morningstar estimated earnings per share in 2018 for the current biggest losing stock?**

Do the following:

- 1. The **Markets Overview** workbook should be selected.
- 2. Select the **Market Overview** worksheet.
- 3. In the Most Active component, click the **Losers** button.
- 4. Which stock is currently the biggest loser? Write down its name and ticker symbol.

![](_page_27_Figure_9.jpeg)

- 5. Select the **Markets Equity Research** component.
- 6. Select the **Estimates** worksheet.
- 7. In the Estimates component, type the **ticker symbol** of the biggest losing stock in the **search** field, then click its **name** when it appears.

![](_page_28_Picture_84.jpeg)

8. If the Morningstar EPS line is not present in the table, then a Morningstar Analyst does not cover the stock, and that is the answer for this question. If the line is present, then scroll to the right to find the answer for the current year.

![](_page_28_Picture_85.jpeg)

line appears for the Morningstar EPS estimate for this stock

This question merely requires you to make a particular selection from the Global Markets Barometer component, and then scan for the information.

Do the following:

- 1. Select the **Markets Overview** workbook.
- 2. Select the **Global Market Barometer** worksheet.
- 3. Click the option for **Valuation**, then click **Grid**.

<span id="page-29-0"></span>**Exercise 15: Which country's index is currently the most overvalued and most undervalued?**

![](_page_29_Picture_88.jpeg)

4. The data here can be neither sorted nor exported. Scan the **Most Recent** column for the country with the highest (overvalued) and lowest (undervalued) numbers.

This question also has two parts to it:

- 1. What is the most heavily traded stock in the default list?
- 2. What is its 52-week high and low value?

Both parts can be answered from the Markets - Equity Research workbook.

Do the following:

- 1. Select the **Markets Equity Research** workbook.
- 2. Select the **Monitoring** worksheet.
- 3. **Expand** the Local List.
	- Note: If the default list is not showing here, close and re-open the window.

<span id="page-30-0"></span>**Exercise 16: What is the 52-week high and low value of the most heavily traded stock in the default list?**

![](_page_30_Picture_12.jpeg)

4. Click the **Volume** column header twice to sort in descending order.

![](_page_30_Picture_163.jpeg)

5. Which stock is the most heavily traded?

6. To see the 52-week high and low values, click the **Component Settings** icon, the select **Column Set** > **Fundamentals**.

![](_page_31_Picture_77.jpeg)

- 7. Click the **Component Settings** icon again to close the menu.
- 8. Click the **Volume** column header twice again to sort in descending order.

![](_page_31_Picture_78.jpeg)

9. Find the 52-week high and low values for the most heavily traded stock.

Using the Markets - Equity Research workbook, and considering the trailing 6-month period, find a stock in the default list whose latest price is trading above its 200-day simple moving average, and one that is trading below its 200-day simple moving average.

Do the following:

- 1. The **Markets Equity Research** workbook should be selected.
- 2. Select the **Advanced Chart** worksheet.
- 3. In the Advanced Chart component, click the **Indicators** field, then switch on the toggle for **Simple Moving Average**.

<span id="page-32-0"></span>**Exercise 17: Evaluate a stock's price relative to its simple moving average**

![](_page_32_Picture_136.jpeg)

- 4. Click the **Indicators** field again.
- 5. In the Simple Moving Average area, in the **Line3 period** field, enter **200**, then click **Update**.

![](_page_32_Picture_137.jpeg)

- 6. Click away from the Indicators menu to close it.
- 7. Click the **name** of a stock in the Local List component to find one trading above its 200-day moving average, and one trading below its 200-day moving average.

What is the return value for the Morningstar Sector index with the best and worst performance over the same period? The answer can be found from the Markets - Overview workbook.

Do the following:

- 1. Select the **Markets Overview** workbook.
- 2. Select the **Market Detail** worksheet.
- 3. Expand the **Morningstar Sector Heatmap** component.

<span id="page-33-0"></span>**Exercise 18: How have the Morningstar Sector indexes performed over the past year?** 

![](_page_33_Figure_8.jpeg)

4. Looking at the **1Y** column, which sector has performed the best? Which has been worst?

![](_page_33_Picture_222.jpeg)

This question requires you to not only select the correct worksheet, but also to change the period depicted in a component.

Do the following:

- 1. The **Markets -Overview** workbook should be open.
- 2. Select the **Economic Indicators** worksheet.
- 3. In the U.S. Economic Indicators component at the top of the worksheet, click the **Housing Starts** row. The chart in the component below updates to reflect this information.

<span id="page-34-0"></span>**Exercise 19: How many more or fewer housing starts were reported in October 2017 compared to October 2016?**

![](_page_34_Figure_8.jpeg)

4. In the U.S. Economic Indicators component at the bottom of the worksheet, click the **Component Settings** icon, then select **Time Period** > **2 Years**.

![](_page_35_Picture_64.jpeg)

5. **Hover the mouse** over the chart to find the value from October 2016, and compare this to the value from October 2017.

![](_page_35_Picture_65.jpeg)

The key to this question is not just selecting the correct worksheet, but also configuring the start and end dates depicted in the component. In this exercise, you will use a dashcode to enter the start and end dates. A dashcode uses the following formula:

 $-tn =$  where,  $t =$  time period, and  $n =$  number

The time periods available are:

- $\blacktriangleright$  d (day)
- $\blacktriangleright$  w (week)
- $\blacktriangleright$  m (month)
- $\blacktriangleright$  q (quarter)
- $\blacktriangleright$  y (year)

For example, to find the start date from three years ago, you would type -y3.

Do the following:

- 1. Select the **Markets Overview** workbook.
- 2. Select the **Economic Indicators** worksheet.
- 3. In the Economic Calendar component, click the **Component Settings** icon, then select **Time Period**.

![](_page_36_Picture_155.jpeg)

4. In the **Start Date** field, type **-m1**, then select **1 Month From Last Month End**.

![](_page_36_Picture_156.jpeg)

<span id="page-36-0"></span>**Exercise 20: How did Retail Sales perform last month, compared to its estimate?**

<span id="page-37-0"></span>**Exercise 21: Open the 5-Star Stocks list. Which stock's Last price is trading closest to its 52-week low?**

- 5. In the **End Date** field, type **-m0**, then select **Last Month End**.
- 6. Click **Done**.
- 7. Click the **Component Settings** icon to close the menu.
- 8. Scroll down to find the Retail Sales number.

A list or screen you saved can be opened from the Markets - Equity Research workbook, in the focus panel where the default list of stock appears. This question also requires the use of a tool outside of Morningstar Direct Cloud in order to answer it.

Do the following:

- 1. Open the **Markets Equity Research** workbook, and select the **Monitoring** worksheet.
- 2. From the focus panel component, click the **Lists & Screens** menu, then select **Open**.

![](_page_37_Picture_10.jpeg)

- 3. Open the **5-Star Stocks** screen you created in [Exercise 1 on page 6.](#page-6-0)
- 4. **Expand** the focus panel component. The Last (price) and 52W Low columns show by default, but which stock's Last price is actually closest to its 52W Low price? You cannot tell just by looking at the data.
- 5. Click the **Export** icon, then select **Excel**.

![](_page_37_Picture_185.jpeg)

Use this icon to export the data from the component to Excel

6. When the file opens in Microsoft Excel, create a formula to subtract the 52W Low price from the Last price. Which stock has the lowest value? this is the stock trading closest to its 52-week low.

MORNINGSTAR

This question requires the use of the Advanced Chart worksheet, and changing a few settings there.

Do the following:

- 1. The **Markets Equity Research** workbook should be open. The 5-Star Stocks screen should be showing in the focus panel.
- 2. Select the **Advanced Chart** worksheet.
- 3. From the **Date Range** field, select **3Y**.

<span id="page-38-0"></span>**Exercise 22: From the 5-Star Stocks list, pick a stock and find the date on which it last traded above its Fair Value Estimate**

![](_page_38_Picture_98.jpeg)

4. From the Fundamentals field, switch on the toggle for **Fair Value Estimate**.

![](_page_38_Picture_99.jpeg)

5. If the selected stock has not traded above its Fair Value Estimate at any point during the time period selected, either select a different stock or use the Date Range field to look even further back in time.

![](_page_39_Figure_3.jpeg)

6. Hover the mouse over the point in time at which the stock last traded above its Fair Value Estimate, to find the date on which this happened.

![](_page_39_Figure_5.jpeg)

Occasionally, a component is available, but not included by default on a worksheet in a workbook. This exercise shows you how to add a component to a new worksheet. The Cryptocurrencies Exchange Rates component shows you a table of popular cryptocurrencies, and the exchange rate of each one to various currencies.

<span id="page-40-0"></span>**Exercise 23: Review the Cryptocurrencies Exchange Rates component**

Do the following:

1. From the **Menu**, select **Markets Monitoring**. The Markets - Overview workbook opens.

![](_page_40_Picture_6.jpeg)

2. While you could edit a worksheet and include the Cryptocurrencies Exchange Rate component there, it might be easier to read if it were on its own worksheet. Click the **Add Worksheet** icon. The Component Library panel opens from the right.

![](_page_40_Figure_8.jpeg)

- 3. In the **Search Component** field, type **crypto**, then **drag-and-drop** the **Cryptocurrency Exchange Rates** component onto the worksheet.
- 4. Click **Done**.

![](_page_41_Picture_128.jpeg)

5. Click the **worksheet name**, then select **Rename**.

![](_page_41_Picture_129.jpeg)

- 6. Name the worksheet **Cryptocurrencies**, then click **Save**.
- 7. To preserve this change and make it a permanent part of a workbook, click the **workbook menu** and select **Save As**.

![](_page_41_Picture_130.jpeg)

8. Name the workbook **My Markets Workbook**, then click **Save**. The next time you open this workbook, the new Cryptocurrencies worksheet will appear automatically.